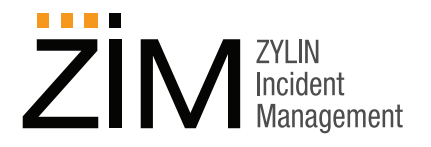

## **ZIM: Add a New Case**

The following instructions describe how to add a new ZIM incident case:

- **1.** Click **Add New Case** in the left side-bar menu. The **Create New Case** screen appears with the **Description** tab active. There are 3 required fields, **Discovery Date**, **Process**, and **Description**. We will fill in these fields, and also enter a **Time Limit**.
	- **a.** Click the calendar icon beside **Discovery Date** and select today's date.
	- **b.** Click the calendar icon beside **Time Limit** and select the last day of the month.
	- **c.** Select **Incident Report / Damage to Building** in the **Processes** drop-down list.
	- **d.** Enter a description of the incident in the **Description** text box.

## **Create New Case**

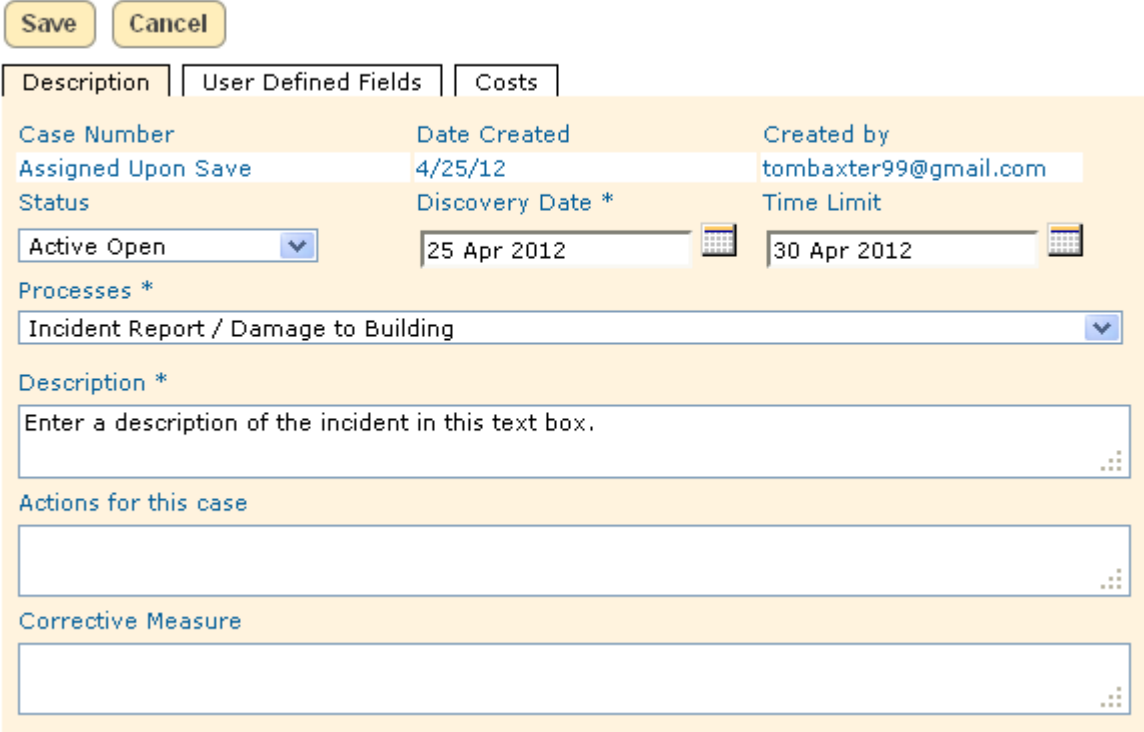

**2.** Navigate to the **User Defined Fields** tab. This tab displays custom fields that have been defined by the general contractor for use by the subcontractors. In the **ZIM DEMO**, the tab displays one custom field, **Severity of Consequences**.

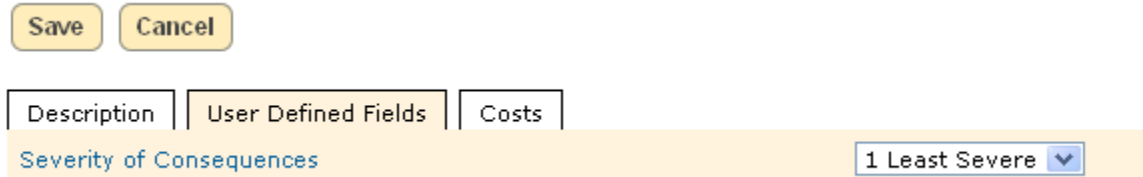

**3.** Select a level of severity for this incident from the drop-down selection field.

## **ZYLIN INC.**

**411 W, Miner Street West Chester, PA 19382 Toll Free: 1-866-980-3434 Email: zim@zylin.com Web:: www.zylin.com**

**4.** Navigate to the **Costs** tab. This tab displays Hourly and Non-hourly cost types. For this tutorial, we will ignore the Non-hourly cost types and will enter an Hourly cost for this incident.

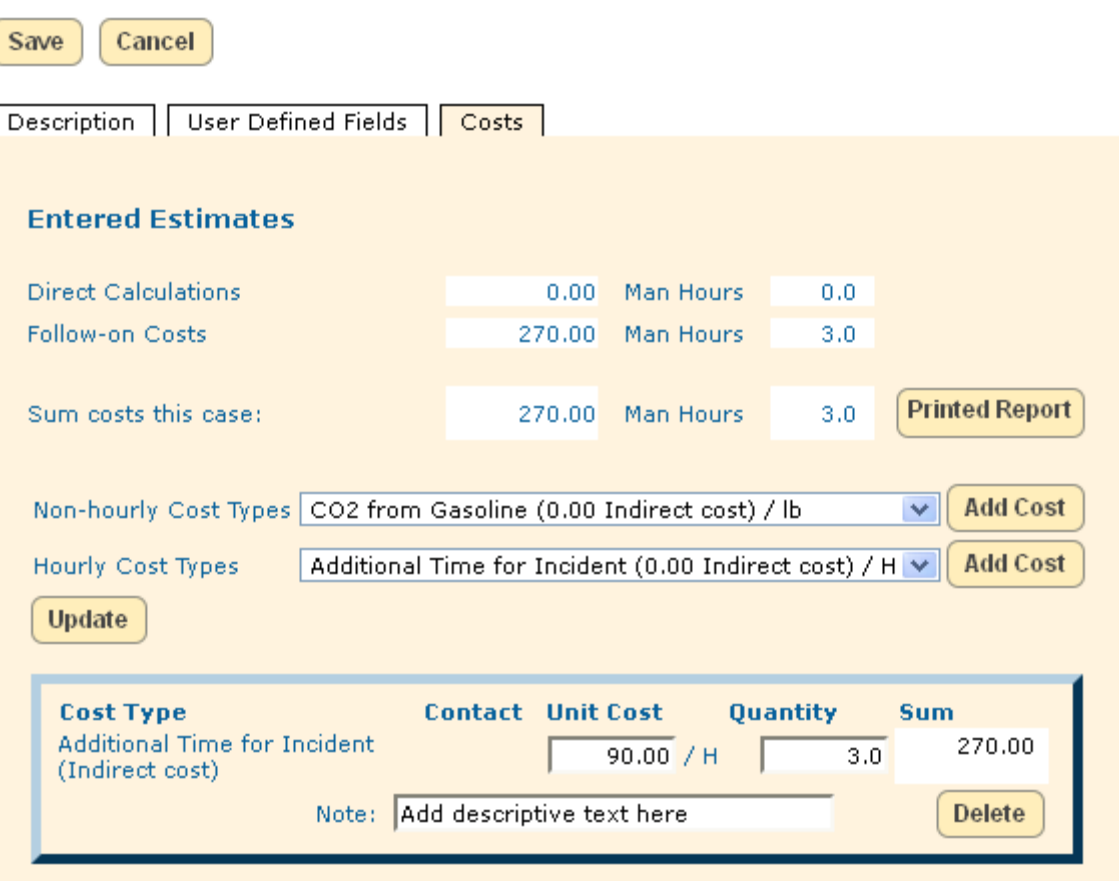

- **5.** Click **Add Cost** next to **Additional Time for Incident**. The tab now displays additional cost entry fields.
	- **a.** Enter 90.00 in the **Unit Cost** field. This is the total calculated cost per hour to the company for the individual entering the case.
	- **b.** Enter 3.0 in the **Quantity** field. This is the actual number of additional hours caused by the incident.
	- **c.** Add a descriptive note in the **Note:** field.
	- **d.** Click the **Update** button to update the **Entered Estimates** displayed on the **Costs** tab.
- **6.** Click the **Save** button at the top of the page to save the new incident case.
- **7.** After reviewing the **Receipt for Entered Case** page, click the **Finish** button.

Copyright © 2012 Zylin Inc., 411 W. Miner Street, West Chester, PA 19382. All rights reserved. This product and documents are protected by copyright and subject to licenses restricting its use, copy, distribution, and decompilation. No part of this product and documentation may be reproduced in any form by any means without prior authorization of Zylin Inc. 042512